# ES-T113-NANO ES-T113-NANO-LV

### ИНСТРУКЦИЯ ПОЛЬЗОВАТЕЛЯ ПРИ СОВМЕСТНОМ ИСПОЛЬЗОВАНИИ С ПЛАТОЙ SK-IMX6ULL-NANO-MB

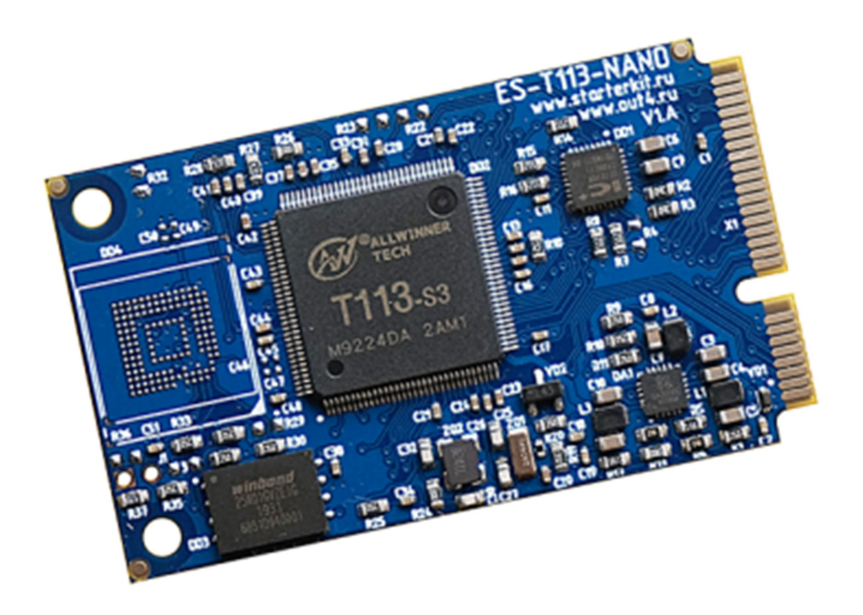

#### ПРОЦЕССОРНЫЙ МОДУЛЬ ES-T113-NANO(-LV)

- Allwinner T113-S3 2 x ARM Cortex-A7 1200МГц
- Интегрирована DDR3 128MБайт
- 128МБайт SPI NAND flash (eMMC Flash опция)
- 100/10M Ethernet PHY
- Встроенный модуль видео-захвата, аппаратный кодек
- Встроенный аналоговый кодек, контроллер резистивного сенсорного экрана
- Интерфейсы ES-T113-NANO: 2xUSB, 1xLVDS/USDHC, CAN, 5xUART, SPI, 2xI2C, PWM, GPIO, ADC
- Интерфейсы ES-T113-NANO-LV: 2xUSB, 2xLVDS/USDHC/RGB/MIPI-DSI, RTP, 5xUART, SPI, 3xI2C, PWM, GPIO, ADC

Общее количество возможных GPIO – 30

- Габариты: 51х30х2.5мм
- Температурный диапазон -25 … +85С

Отличие ES-T113-NANO-LV от ES-T113-NANO заключается в разном назначении контактов - вывод LVDS/RGB/MIPI-DSI, контроллера сенсорного экрана, один канал оцифровки видео.

#### ПИТАНИЕ

загрузки процессорных ядер, сам модуль потребляет не более 0,3А. Напряжение питания 5В. Внимание!!! Обязательно от стабилизированного источника питания! Потребляемый ток зависит от подключаемой периферии и

Рекомендуемый БП: 5В/2А.

От модуля можно получить напряжение питание 3,3В нагрузкой не более 0,3А.

#### ПЕРВОЕ ВКЛЮЧЕНИЕ

Produktion Internal Mariam Corporation Corporation COR MARY PERODUCAL PRODUCED DEPBOE BKJIONEHME<br>
MCTO4HMKa питания! Потру<br>
PEROMEHAYEMBIN BFI: 5B,<br>
ОТ МОДУЛЯ МОЖНО ПОЛУЧ<br>
ПЕРВОЕ ВКЛЮЧЕНИЕ<br>
ПОДКЛЮЧИТЕ SK/EV-FT230 к И наст Подключите SK/EV-FT230 к разъему X4, подключите кабель питания к разъему X5. Откройте и настройте терминальную программу (например Putty) на использование USB-COM порта (SK/EV-FT230) 115200n8. Включите питание. В терминальной программе отобразится лог загрузки системы, по завершении загрузки выйдет приглашение войти в консоль системы:

```
Welcome to Buildroot
```
#### buildroot login:

Для получения доступа введите, логин: root, пароль: root

 USB порт подключаемый к разъему X7 настроен как USB-COM порт, который ток же имеет доступ к консоли системы.

 Из-за соображений технологичности производства, в составе системы отгружаемых изделий содержится минимальный набор утилит и сервисов, а так же форматирование SPI NAND или eMMC осуществляется не в полном объеме.

 После того как убедитесь в работоспособности платы-модуля, необходим записать более полный вариант сборки (описание процедуры см. ниже), в системе будут настроены сервисы FTP и SSH, доступ к которым можно получить, подключив плату Ethernet кабелем, IP адрес платы 192.168.0.136.

#### ES-T113-NANO, СПОСОБЫ ЗАГРУЗКИ

Источник загрузки может быть указан двумя способами:

- 1) однократно программируемыми eFuse, этот метод не используется при производстве процессорного модуля
- 2) указание последовательности поиска загрузчика на внешних носителях настройкой сигналов BOOT-SEL, на модуле применен этот метод.

 Сигналы BOOT-SEL0/1 устанавливают последовательность поиска загрузчика «SMHC0->SPI NAND->other media». Модуль при включении-сбросе в первую очередь будет пытаться загрузиться с microSD карты памяти (Х6 на материнской плате) и не найдя его перейдет на загрузку с SPI NAND. В случае отсутствия загрузчика на внешних носителях, процессор переходит в режим загрузки по USB интерфейсу.

 Важно! Назначение контактов на модуле SK-T113-NANO-LV не позволяет подключить SMHC0 интерфейс к держателю microSD карт на материнской плате, соответственно этот модуль не сможет загружаться с внешней microSD карты памяти.

 Замыкание J1 на модуле, при включении питания или сбросе, приведет к принудительному переводу в режим загрузки по USB. Обращаем внимание!!! Необходимо кратковременное замыкание J1 на момент включения питания или сброса, после перехода в режим загрузки по USB, J1 необходимо разомкнуть.

#### УСТАНОВКА ДРАЙВЕРА В ОС WINDOWS

ё «USB Device(VID\_1f3a\_PID\_efe8)») и нажать кнопку Install, как показано на картинке: Необходимо установить драйвер в операционной системе Windows. Для этого перевести модуль в режим загрузки по USB (см. выше). Запустить утилиту Zadig, включить опцию Options -> List All devices, в ниспадающем списке выбрать устройство модуля (по умолчанию

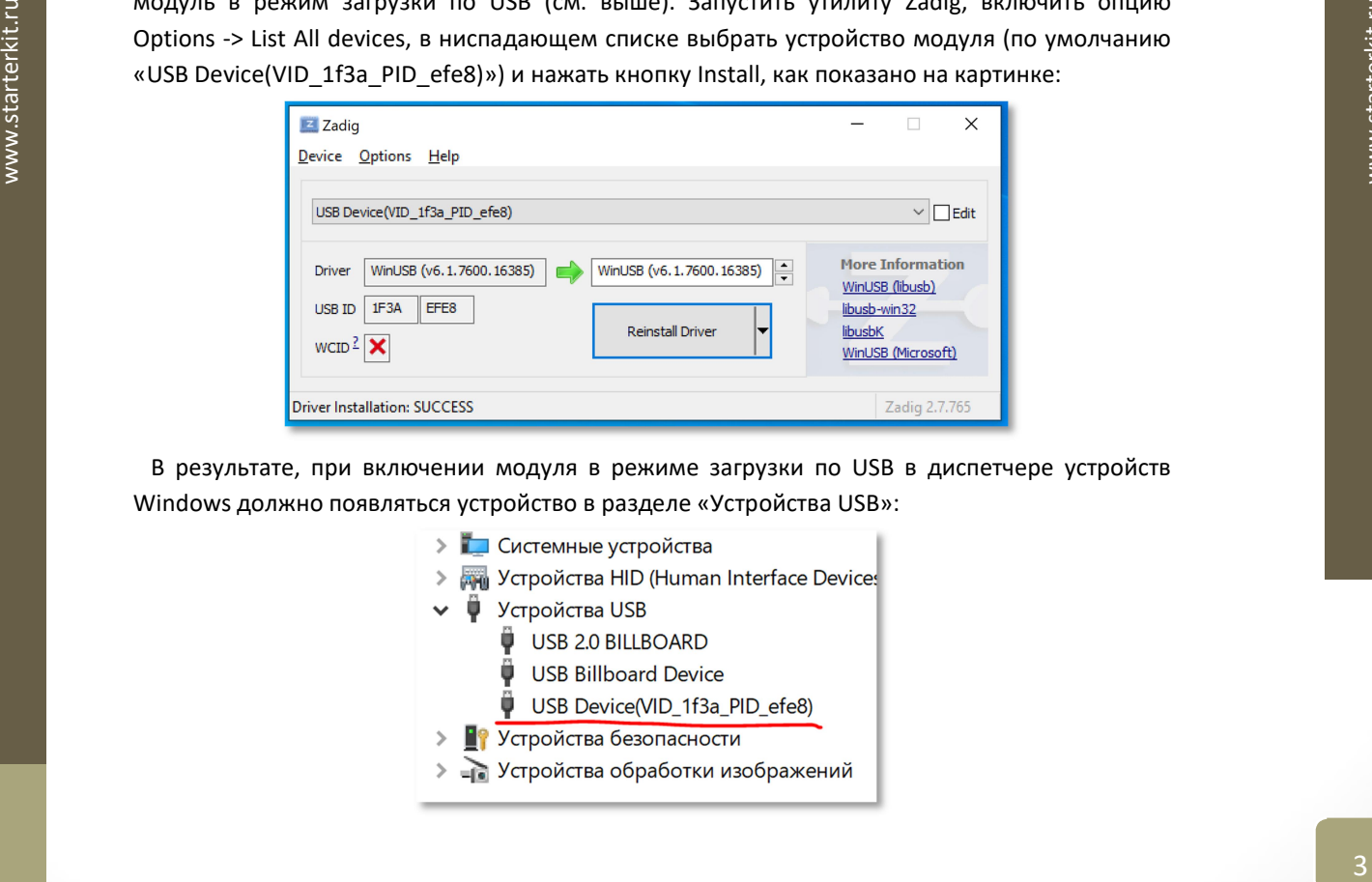

 В результате, при включении модуля в режиме загрузки по USB в диспетчере устройств Windows должно появляться устройство в разделе «Устройства USB»:

#### ПРОГРАММИРОВАНИЕ SPI NAND FLASH

Для программирования используется утилита xfel, распакуйте архив bootusb.zip (из архивов к модулю в папке Boot). Выберите папку соответствующего модуля.

- 1) Запустите модуль в режиме загрузки по USB (кратковременное замыкание J1 в момент включения или сброса).
- 2) Запустите flash nand.bat.

 Через несколько минут (зависит от объема копируемого образа) образ системы будет записан и утилита xfel завершит свою работу, перезагрузив модуль.

#### ПРОГРАММИРОВАНИЕ EMMC FLASH

 Для запуска процесса программирования используется утилита xfel, образ системы копируется с USB карты памяти (FAT32). Распакуйте архив bootusb.zip (из архивов к модулю в папке Boot). Выберите папку соответствующего модуля. Содержимое папки USB-flash скопируйте в корневую директорию USB карты с сохранением названия вложенной папки. Подключите USB карту памяти к материнской плате.

- 1) Запустите модуль в режиме загрузки по USB (кратковременное замыкание J1 в момент включения или сброса).
- 2) Запустите boot.bat.

 Через несколько минут (зависит от объема копируемого образа) образ системы будет записан и утилита xfel завершит свою работу, перезагрузив модуль.

 $\frac{1}{2}$  world pyer oopas cucrembi Ha era<br>
starterkinnar era<br>
4 a Комментарий. По USB загрузится linux система, после загрузки она автоматически монтирует USB карту памяти и запускает скрипт autorun.sh (из соответствующей директории), который копирует образ системы на eMMC flash.

#### ВИРТУАЛЬНАЯ МАШИНА, ОСНОВНЫЕ ПОЛОЖЕНИЯ

Виртуальная машина VMware предназначена для сборки ядра Linux и корневой файловой системы без необходимости выделять для этого отдельный РС.

Виртуальная машина основана на Lubuntu 18 64bit.

Для удобства, в виртуальной машине установлены и настроены сервисы для взаимодействия с внешним окружением

- $\bullet$ **FTP сервер**
- SSH сервер  $\bullet$

#### НАСТРОЙКА ВИРТУАЛЬНОЙ МАШИНЫ

Перед началом работы необходимо скачать плеер виртуальной машины VMware, бесплатно распространяемый на сайте www.vmware.com.

Виртуальная машина имеет 2 сетевых интерфейса:

- 1) NAT для доступа в Internet
- 2) Bridget для взаимодействия по локальной сети, необходимо настроить VMware network adapter

Так же необходимо настроить сетевой адаптер РС (или DHCP роутера), так, чтобы присваивался сетевой адрес в группе 192.168.0. XXX (любой кроме 1-3 и 136).

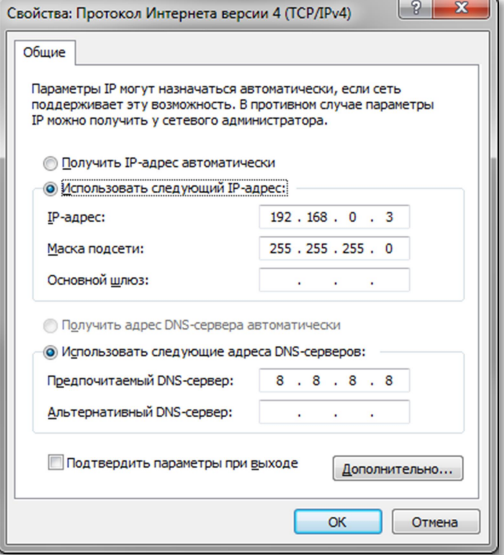

Перед запуском виртуальной машины рекомендуем зайти в ее свойства и выделить количество используемых процессорных ядер, это позволит ощутимо сократить время сборки.

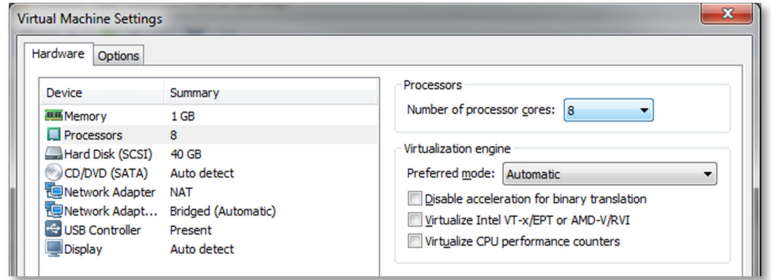

#### ПЕРВЫЙ ЗАПУСК ВИРТУАЛЬНОЙ МАШИНЫ

При первом запуске виртуальной машины (или после копирования-перемещения), VMware Plaver спросит:

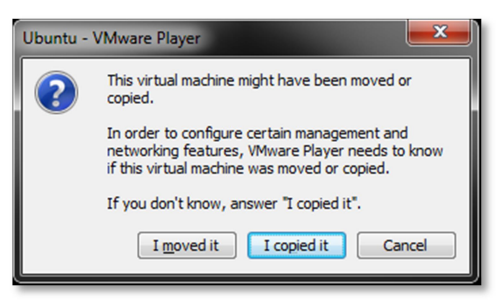

Нужно ответить «I moved it», это позволит сохранить сетевые настройки.

После загрузки появится рабочий стол.

Разрешение экрана можно изменить в разделе Perfences->Monitor Settings

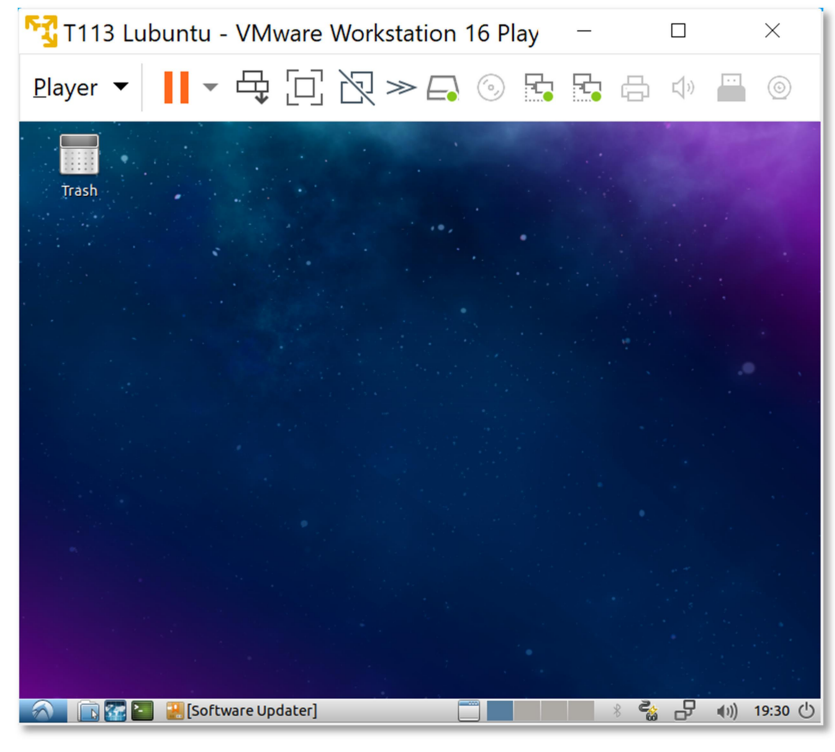

123456 B системе присутствует один пользователь, логин: user, пароль: Суперпользователя в системе нет, для запуска приложений с его привилегиями необходимо использовать sudo (пароль 123456).

Работать с файлами и текстами не всегда удобно через графический рабочий стол, для переключения в консольный режим необходимо нажать Ctrl+Alt+F(1-6) (Ctrl+Alt+F7 переключение на графический рабочий стол).

mc - Midnight Commander, файловый менеджер

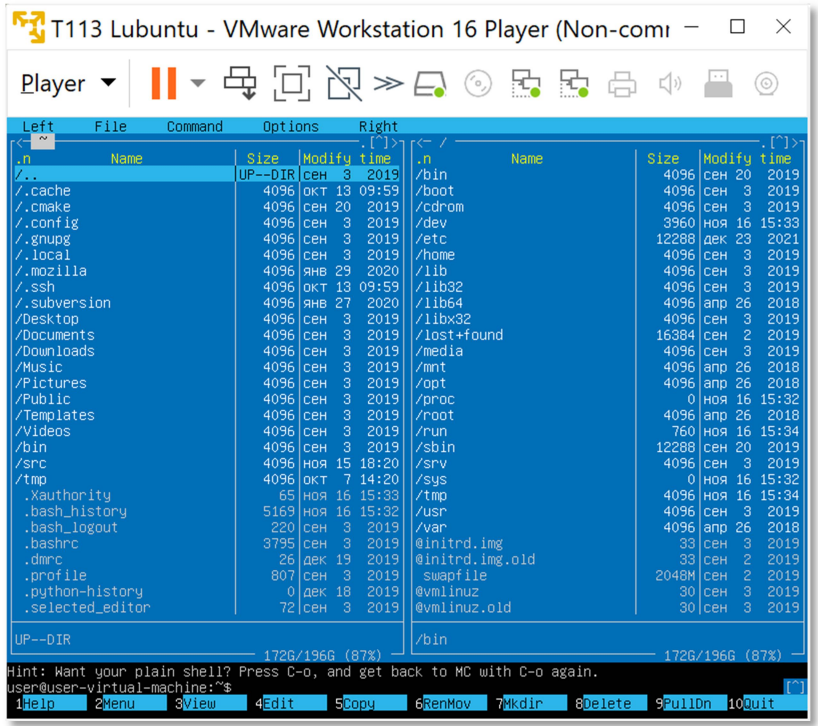

Через раздел Player>Removable devices можно подключать-отключать к виртуальной машине различные системные устройства, например, USB устройства, картридеры и т.п. Эта же функция дублируется через графическую панель:

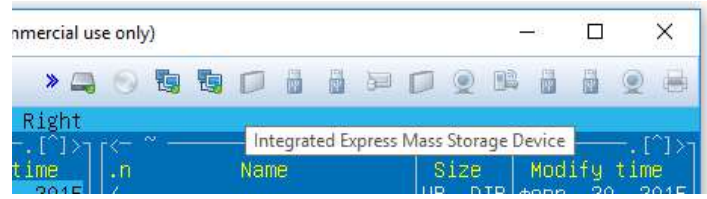

Функция очень полезна, потому как позволяет подключить картридер непосредственно в виртуальную машину и напрямую оперировать с картами памяти.

Нет необходимости выключать виртуальную машину после завершения работы, можно перевести машину в режим паузы, а в следующий раз продолжить работу с момента паузы. Внимание! В режиме паузы может останавливаться системное время, что может негативно сказаться на сборке вновь скачиваемых архивов, во избежание этого следует подстраивать системное время, либо проводить перезагрузку виртуальной машины.

При правильной настройке сетевых интерфейсов, виртуальная машина должна иметь доступ в Internet, PC должен иметь успешный ping по адресу 192.168.0.2 (адрес Bridget сетевого адаптера в виртуальной машине) и при подключенной плате должен быть успешным ping адреса 192.168.0.136.

#### **BUILDROOT**

Сборка всей системы (загрузчик, ядро Linux, корневая ФС и утилиты) осуществляется в пакете Buildroot.

Buildroot располагается в папке /home/user/src/buildroot-20xx.xx.x-sk

Перед началом сборки необходимо сконфигурировать Buildroot, имеется следующие варианты сборки:

- 1. sk min defconfig вариант сборки с минимальной корневой файловой системой
- 2. sk\_qt5\_defconfig вариант сборки включающий в себя обширный состав утилит и сервисов, а так же Qt5
	- > cd /home/user/src/buildroot-20xx.xx.x-sk
	- > make clean
	- > make sk qt5 defconfig
	- > make menuconfig

Выбрать тип модуля для которого будет осуществляться сболрка, в меню «Bootloaders» и селекторе «Starterkit t113-s3 board» выбрать t113-nano или t113-nano-lv и выбрать тип внешней flash памяти в селекторе «t113-s3 boot device», после этого выйти из menuconfig с сохранением результата и выполнить сборку системы:

 $>$  make

Основные команды:

- $make$  сборка системы  $\bullet$
- make menuconfig запуск меню настроек и состава требуемых пакетов  $\bullet$
- clean очистка системы, ВНИМАНИЕ!!! Полностью удаляется содержимое папки output, что удалит все изменения в исходных кодах и настройки, перед чисткой нужно позаботится о сохранности ваших изменений
- make linux-menuconfig запуск конфигуратора ядра Linux  $\bullet$
- make linux-rebuild принудительная сборка ядра Linux  $\bullet$
- make busybox-menuconfig запуск конфигуратора Busybox  $\bullet$
- $\bullet$ make busybox-rebuild - принудительная сборка Busybox

Длительность процесса сборки зависит от производительности вашего РС, может занять несколько часов. При повторных запусках будут собираться только вновь добавленные пакеты, что не требует много времени. Важно! При исключении пакета из сборки он не удаляется, остается в сборке КФС до чистки.

В результате сборки в папке output появится несколько новых папок:

- build содержит рабочие папки собираемых пакетов, а также ядро и загрузчик  $\bullet$
- target результат сборки, скопировав сюда файл, он появится в образах КФС после  $\bullet$ выполнения make
- images ядро, загрузчик, архив КФС ...  $\bullet$

Для обновления системы, необходимо скопировать в папку с утилитой xfel следующие файлы: flash\_nand.bat, awboot-boot.bin, zImage, sun8i-t113-sk.dtb, rootfs.ubi.

#### **BUSYBOX**

Большинство системных утилит реализованы не отдельными программами, а специальным многофункциональным средством Busybox, в папке /bin находятся не программы, а ссылки на Busybox с указанием требуемого вызова.

#### ТРЕБОВАНИЯ И РЕКОМЕНДАЦИИ ПО ИНТЕГРАЦИИ МОДУЛЯ ES-T113-NANO(-LV)

 Любая система на кристалле, обладающая требованием очередности подачи питающих напряжений, требует внимательного отношения к возможности возникновения потенциалов на портах ввода-вывода при включении питания, т.к. это может привести к нарушению очередности появления питающих напряжений, что может привести к непредсказуемым последствиям (в лучшем случае, не стабильный запуск системы, в худшем случае – вывод процессора из строя).

 Требуется тщательно проанализировать все порты ввода-вывода модуля на предмет возможного возникновения потенциала перед включением питания, на этапе прототипирования перепроверить отсутствие каких-либо потенциалов на всех подключаемых GPIO (для выявления случаев «паразитной» запитки). Если гарантировано невозможно обеспечить нулевой потенциал на линии, обязательно поставить на этих линиях буфер, а на этапе прототипирования проверить отсутствие «паразитного» питания.

#### СОВМЕСТИМОСТЬ С ДРУГИМИ NANO МОДУЛЯМИ STARTERKIT.RU

 Перед заменой используемого модуля необходимо внимательно изучить схемы модулей и сопоставить используемые сигналы, а так же наличие на них требуемой периферии.

 $\frac{12}{25}$  wepes и онденсатор на «землю».<br>  $\frac{12}{25}$  wepes и онденсатор на «землю».<br>  $\frac{12}{25}$  wepes и онденсатор на «землю».<br>  $\frac{12}{25}$  OTBETHEIR PA3 ЪЕМ ДЛЯ МОДУЛЯ ES-T113-NANO(-LV)<br>  $\frac{1275833-2\text{ }^\circ\text{ }^\circ\text{$  Для работоспособности ethernet интерфейса на материнских платах от iMX6 потребуется доработка т.к. средняя точка трансформатора у LAN8720 подключается к 3,3В, а у IP101GR через конденсатор на «землю».

#### ОТВЕТНЫЙ РАЗЪЕМ ДЛЯ МОДУЛЯ ES-T113-NANO(-LV)

Рекомендуемые разъемы для подключения модуля:

- 1775838-2– TE Connectivity
- 48338-0068 Molex

### **ТАБЛИЦА НАЗНАЧЕНИЯ КОНТАКТОВ ES-T113-NANO**

Большинство портов ввода-вывода процессора Т113-S3 имеет до восьми периферийных функций, таблица соответствия выводов процессора и разъемов модуля ES-T113-NANO:

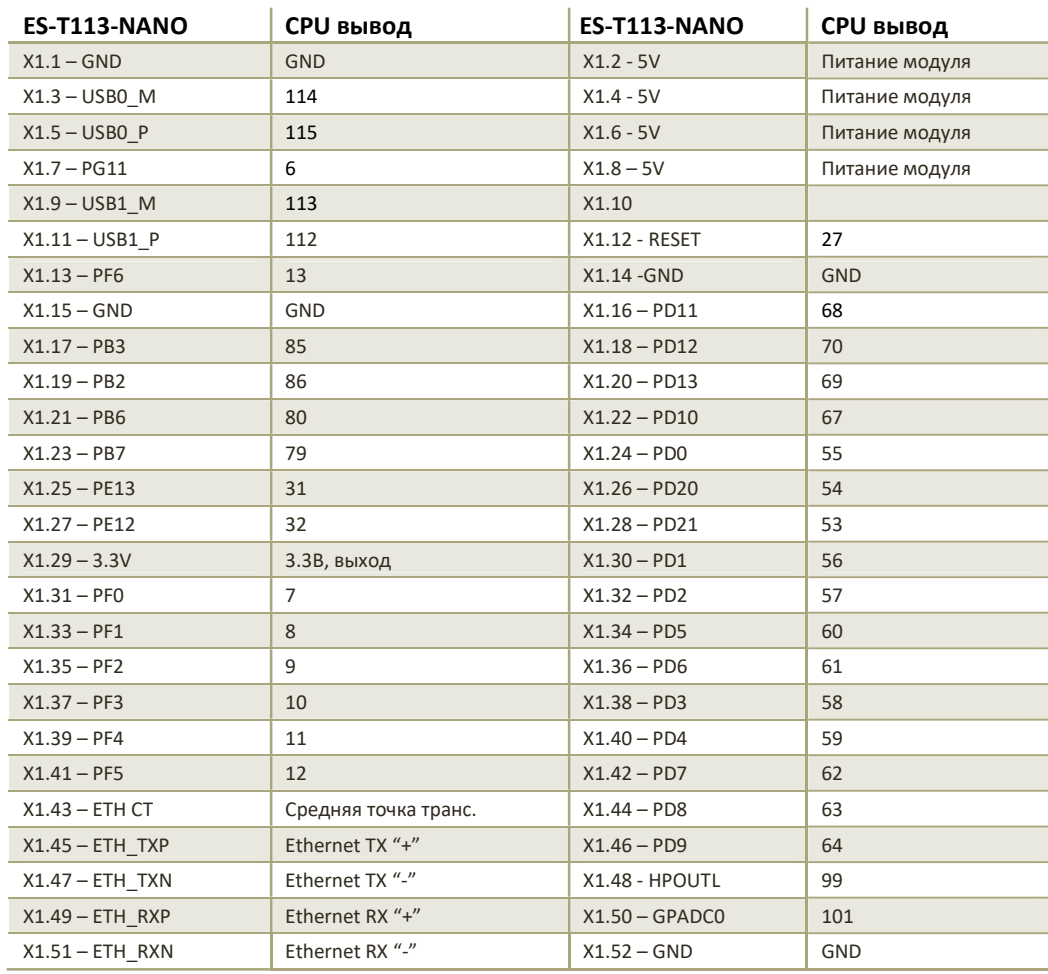

### ТАБЛИЦА НАЗНАЧЕНИЯ КОНТАКТОВ ES-T113-NANO-LV

 Большинство портов ввода-вывода процессора T113-S3 имеет до восьми периферийных функций, таблица соответствия выводов процессора и разъемов модуля ES-T113-NANO-LV:

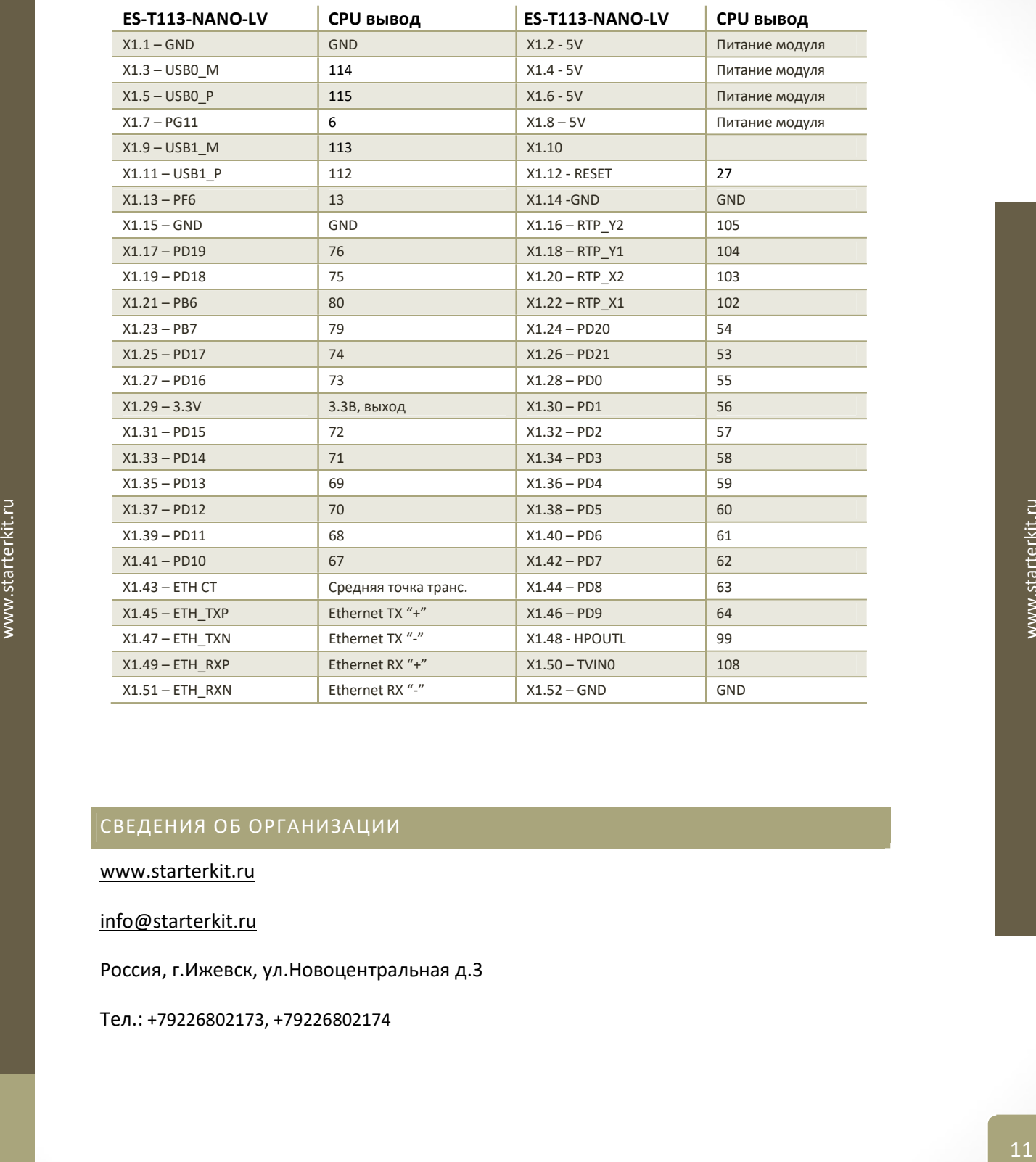

### СВЕДЕНИЯ ОБ ОРГАНИЗАЦИИ

#### www.starterkit.ru

#### info@starterkit.ru

Россия, г.Ижевск, ул.Новоцентральная д.3

Тел.: +79226802173, +79226802174